# ES200

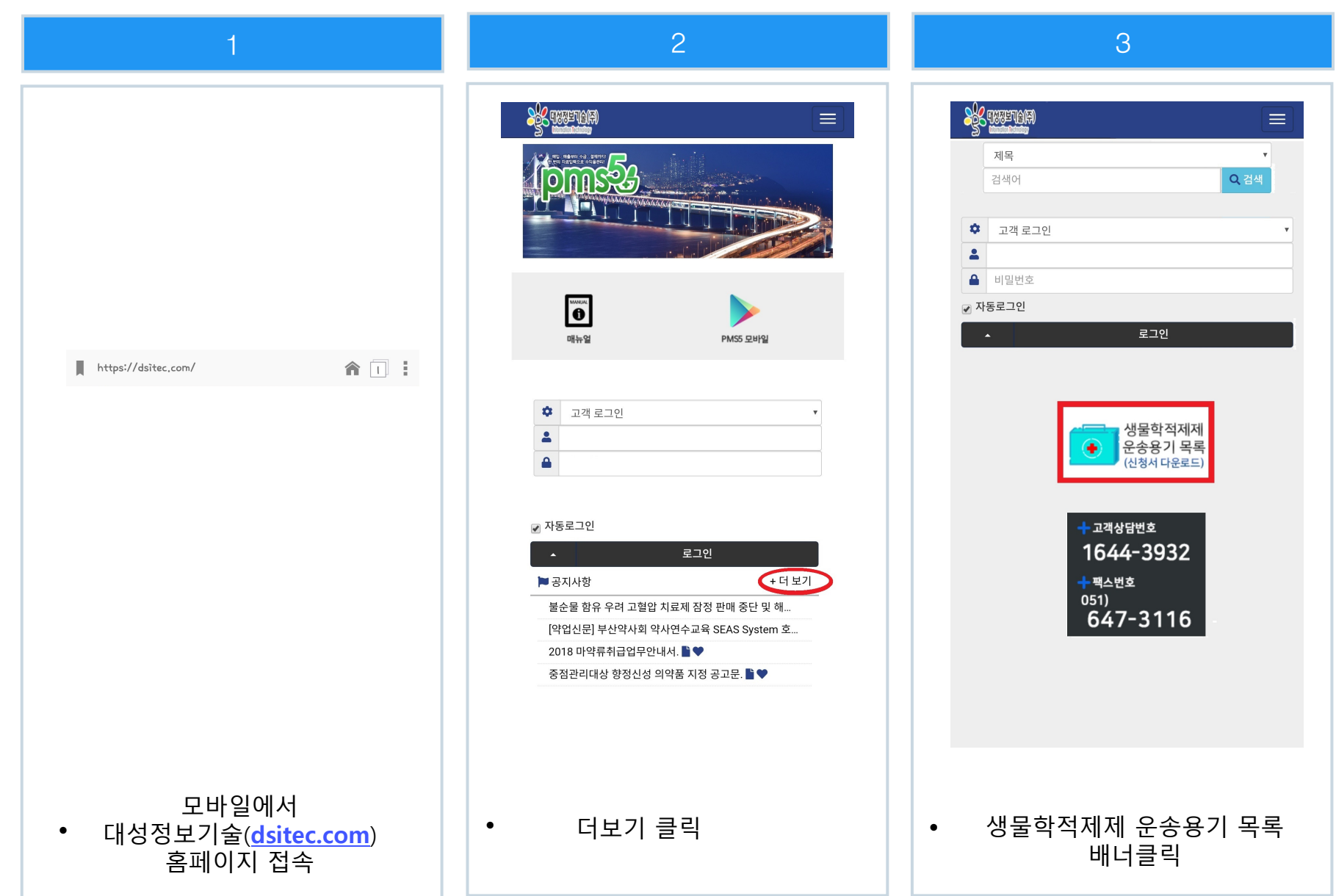

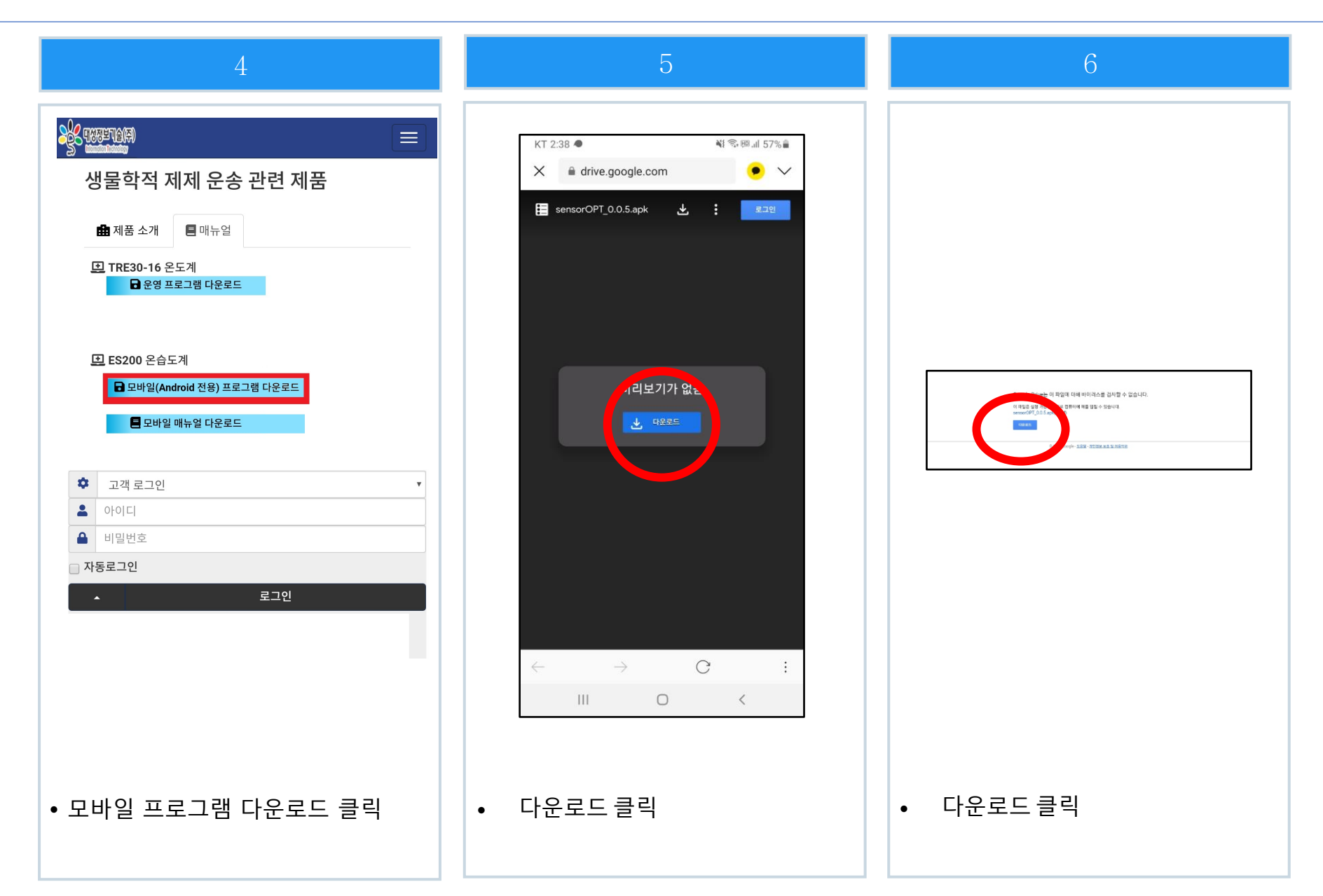

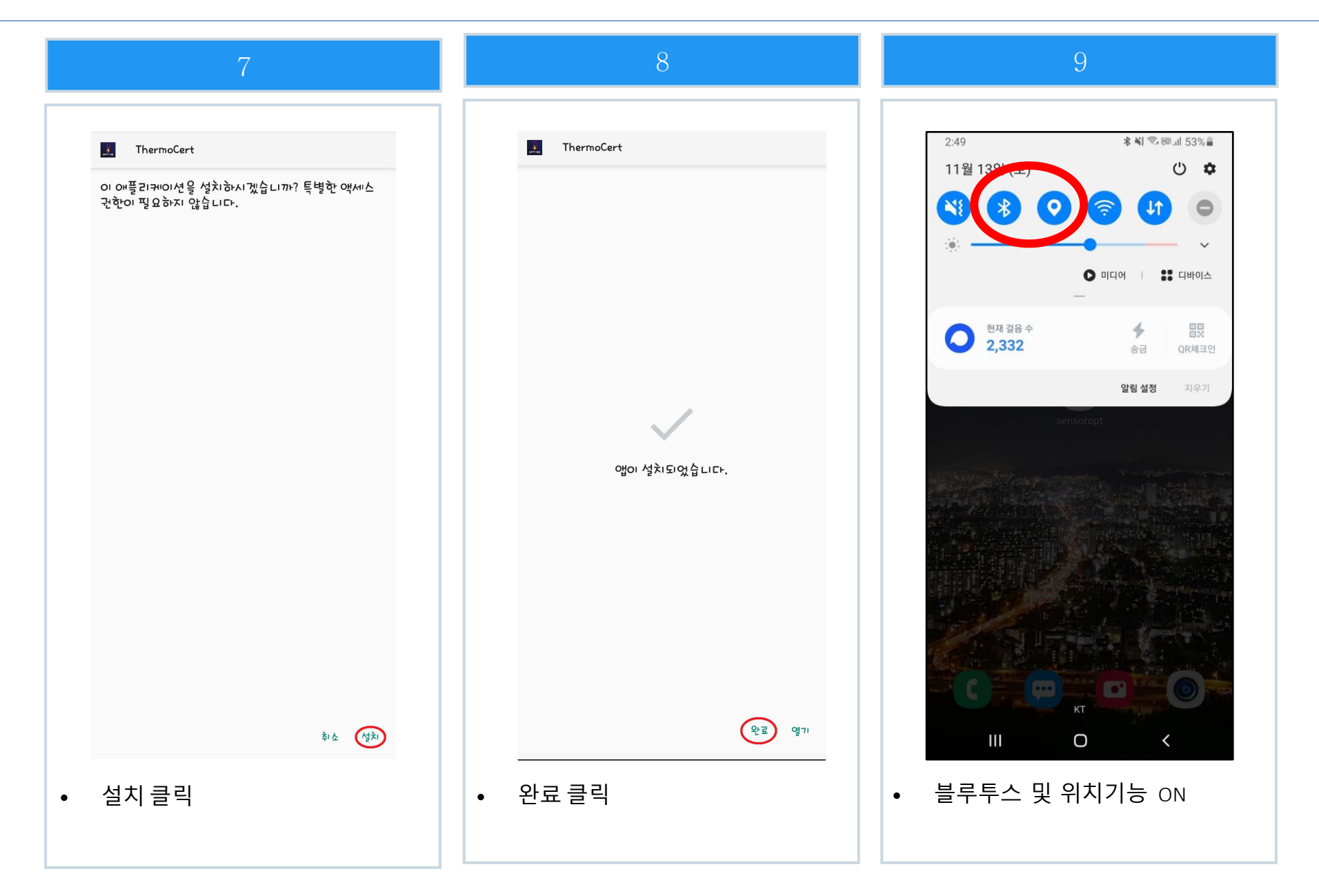

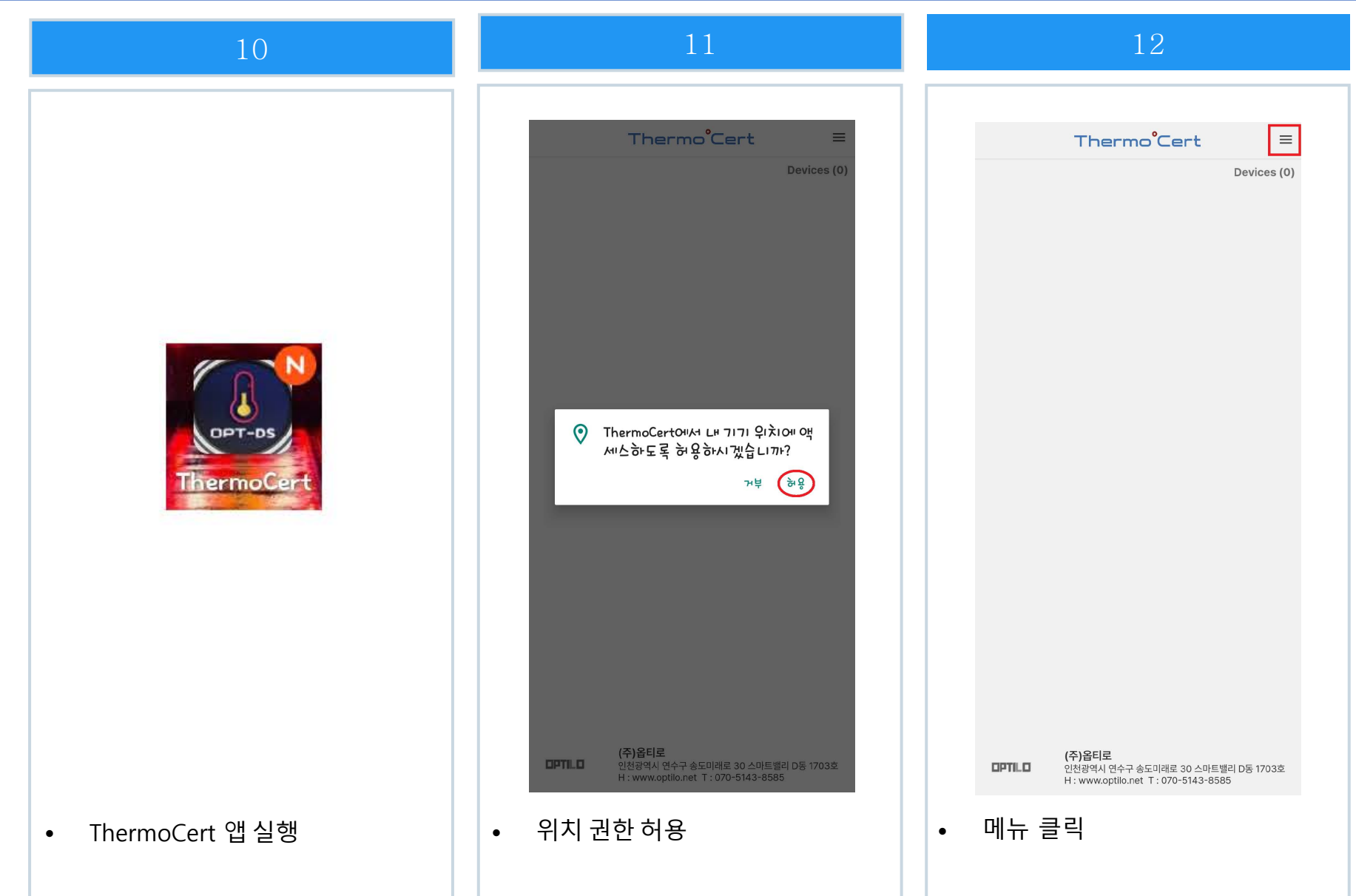

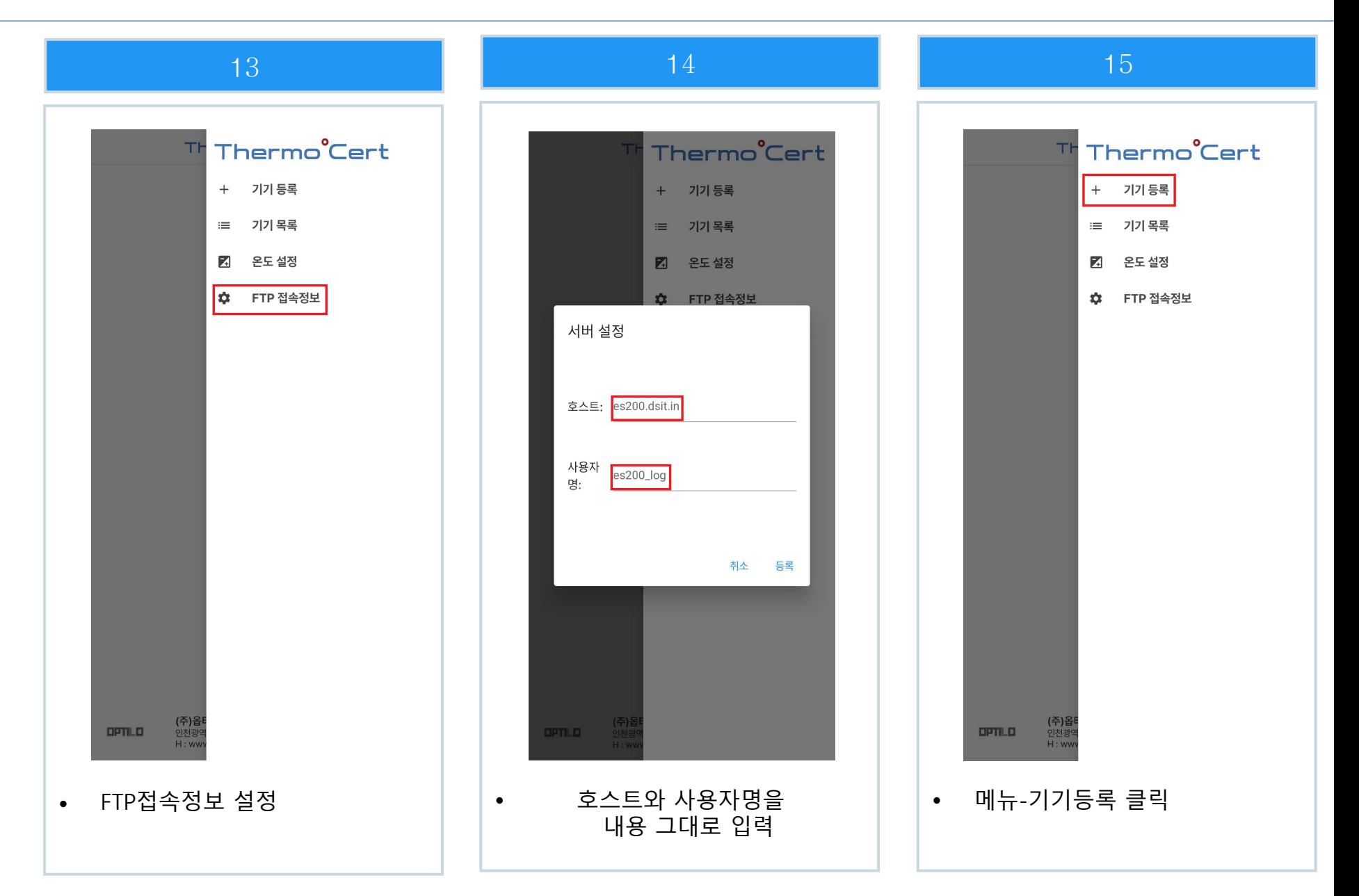

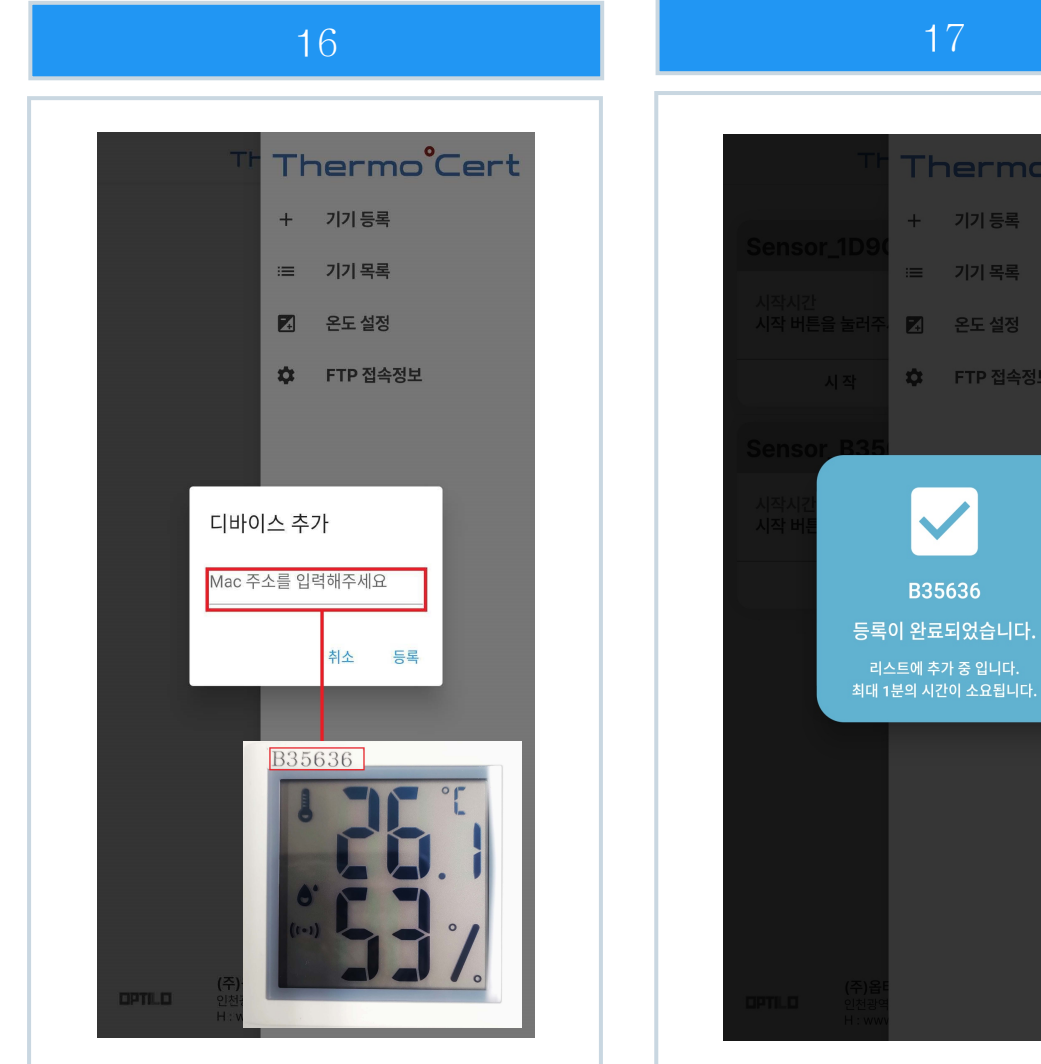

• 등록할 ES200 기기의 ID를 입력

• 기기등록완료

17

+ 기기 등록

≡ 기기 목록

■ 온도설정

B35636

☆ FTP 접속정보

Thermo°Cert

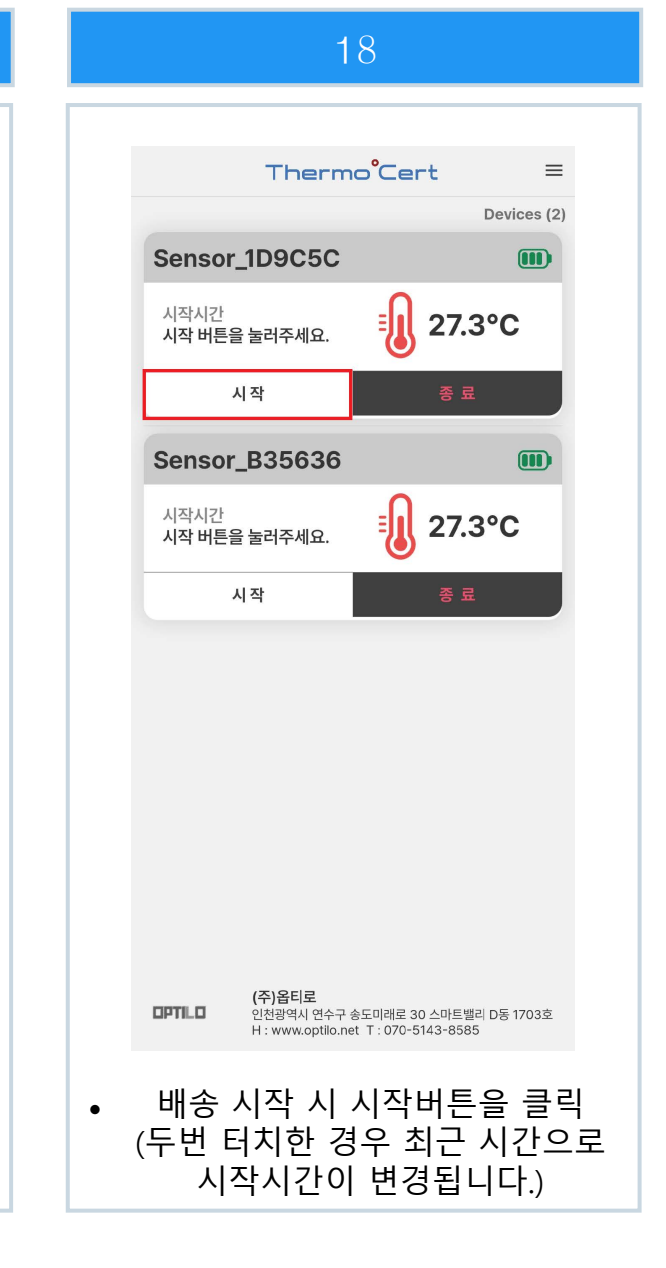

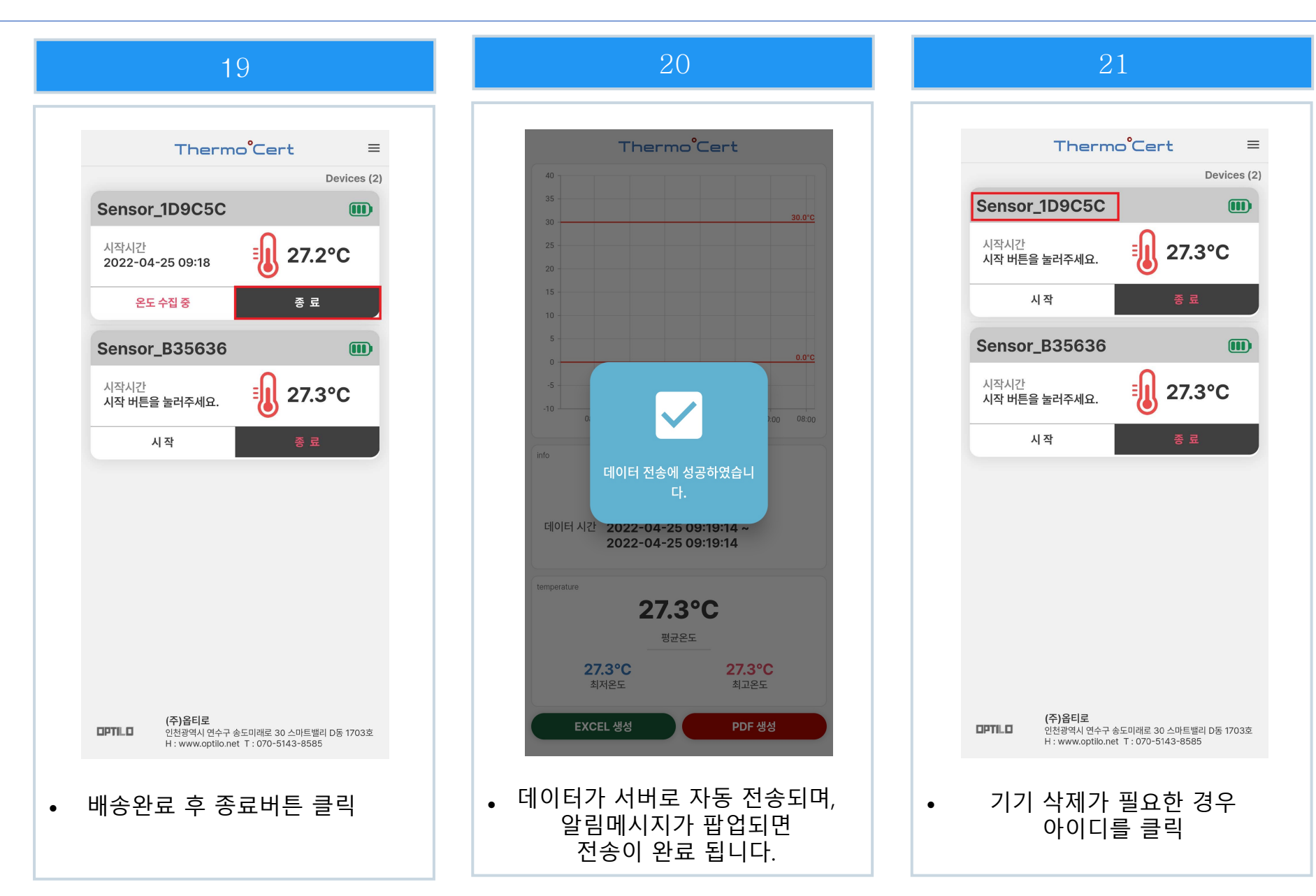

22

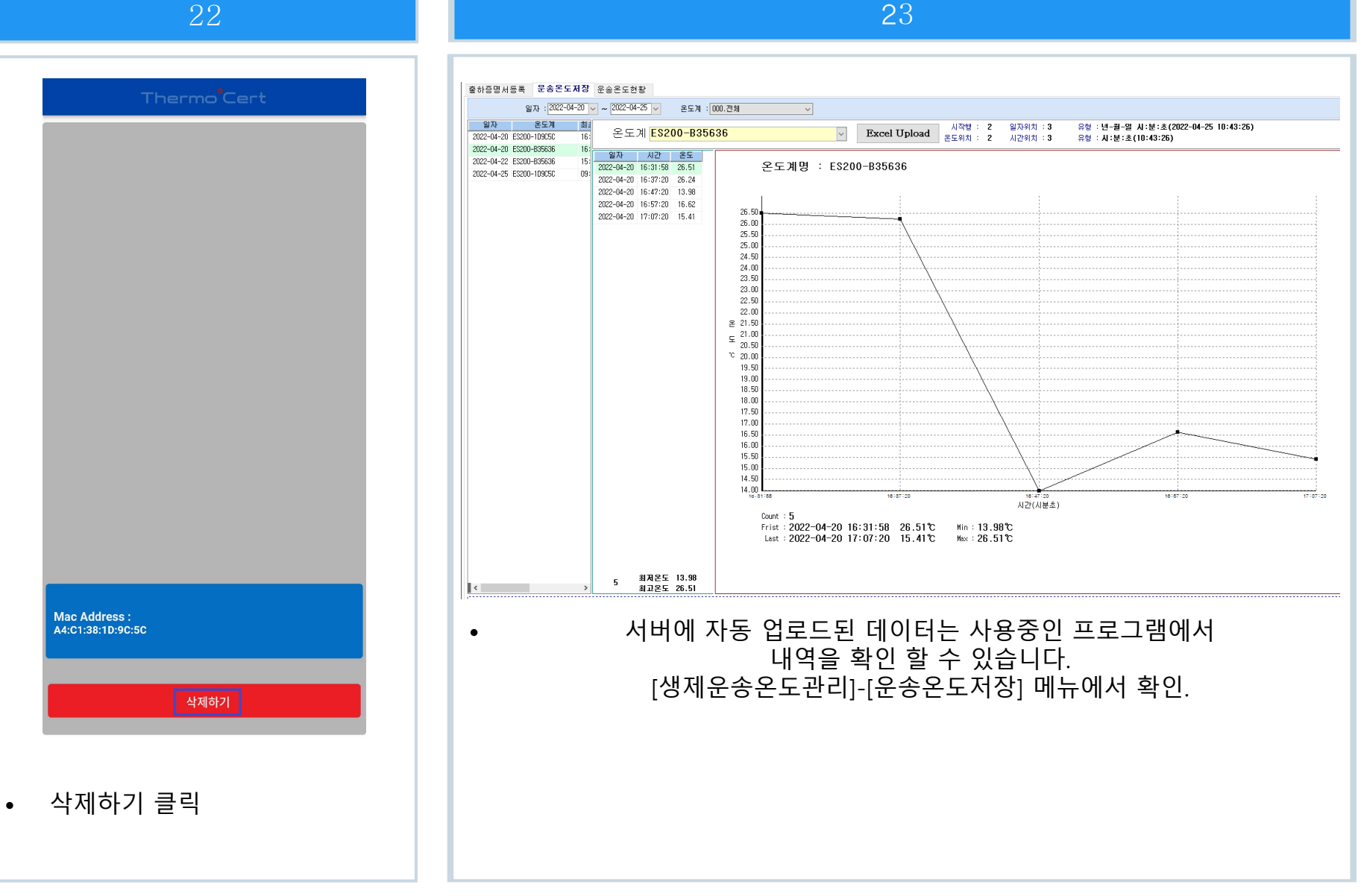

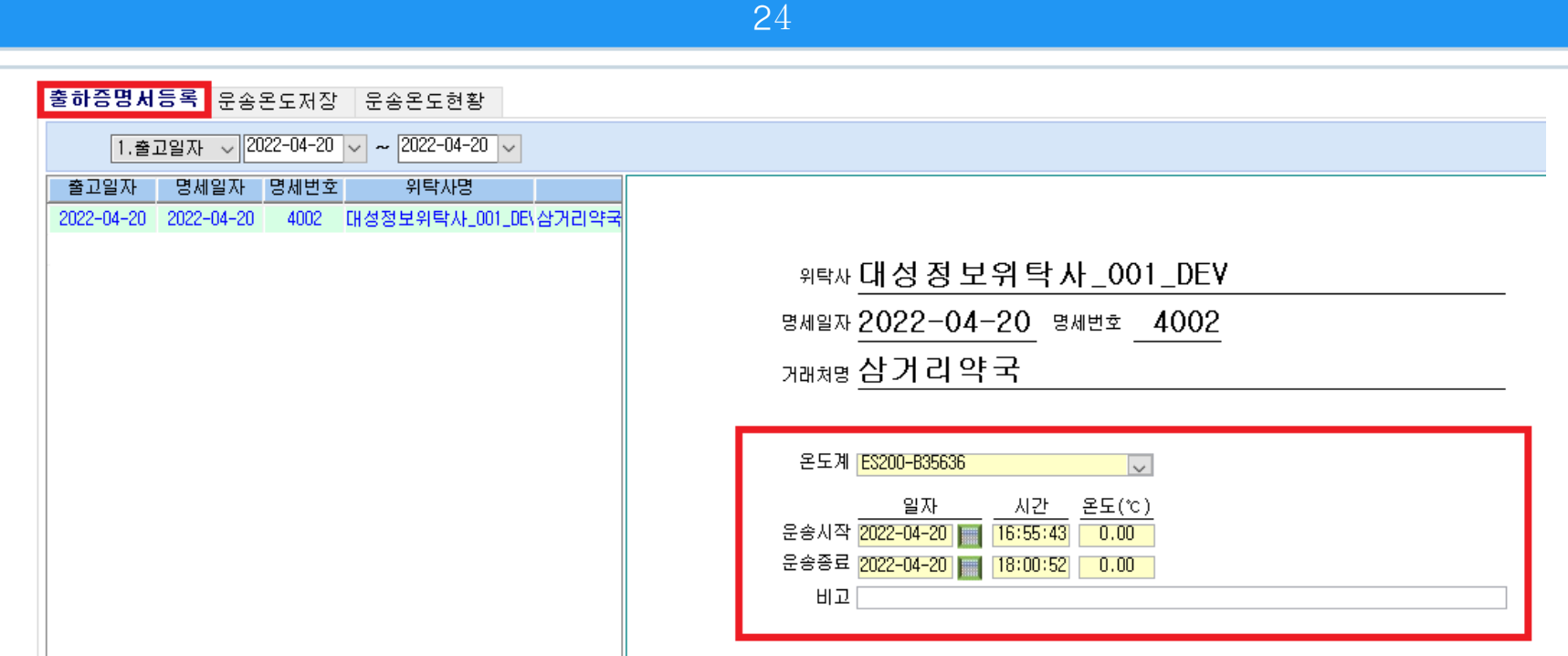

• [생제운송온도관리]-[출하증명서등록] 메뉴에서 생물학적제제 출하증명서를 클릭한 다음, 운송시간 및 온도를 등록하여 저장합니다.

25

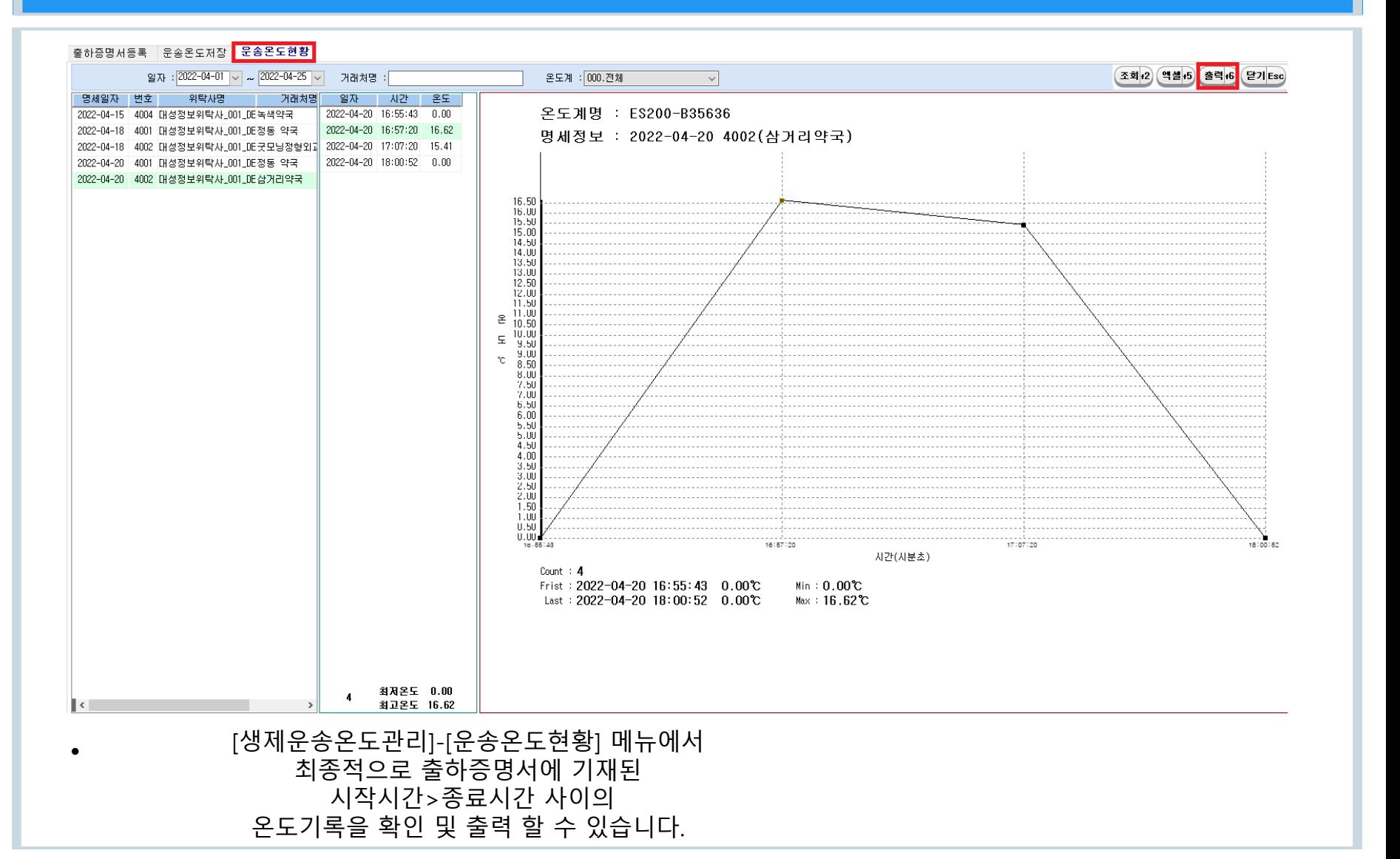